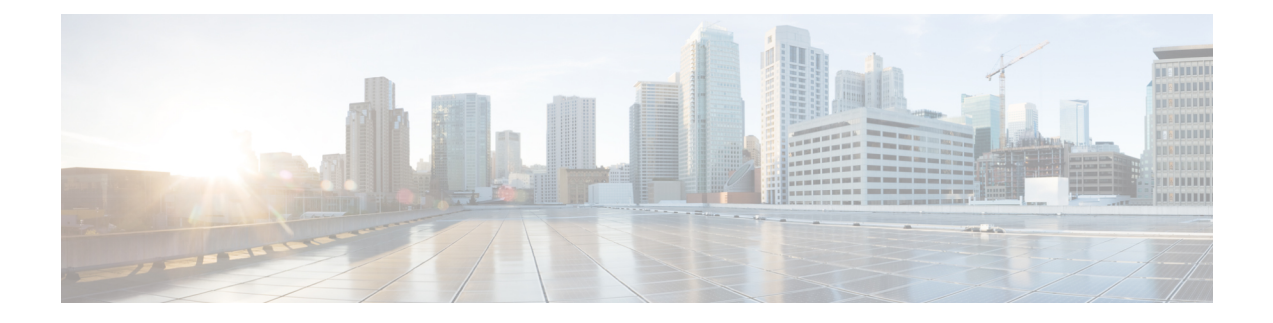

# **Manage Applications**

- Application [Management,](#page-0-0) on page 1
- [Download](#page-0-1) and Install the Latest System Version , on page 1
- [Download](#page-1-0) and Install the Latest System Version in Air Gap Mode, on page 2
- Download and Install [Application](#page-3-0) Updates , on page 4
- Uninstall an [Application](#page-4-0) , on page 5

# <span id="page-0-0"></span>**Application Management**

Cisco DNA Center provides many of its functions as individual applications, packaged separately from the core infrastructure. This enables you to install and run the applications that you want and uninstall those you are not using, depending on your preferences.

The number and type of application packages shown in the **Software Management** window vary depending on your Cisco DNA Center version and your Cisco DNA Center licensing level. All the application packages that are available to you are shown, whether or not they are currently installed.

Some applications are so basic that they are required on nearly every Cisco DNA Center deployment. For a description of a package, click the **Currently Installed Applications** link and place your cursor over its name.

Each Cisco DNA Center application package consists of service bundles, metadata files, and scripts.

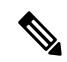

Perform all application management procedures from the Cisco DNA Center GUI. Although you can perform many of these procedures using the CLI (after logging in to the shell), we do not recommend this. In particular, if you use the CLI to deploy or upgrade packages, you must ensure that no **deploy** or **upgrade** command is entered unless the results of the **maglev package status** command show all the packages as NOT\_DEPLOYED, DEPLOYED, or DEPLOYMENT\_ERROR. Any other state indicates that the corresponding activity is in progress, and parallel deployments or upgrades are not supported. **Note**

# <span id="page-0-1"></span>**Download and Install the Latest System Version**

The **Software Management** window indicates the latest Cisco DNA Center version available.

Complete the following procedure to download and install the latest version.

### **Before you begin**

Only a user with SUPER-ADMIN-ROLE permissions can perform this procedure.

**Step 1** From the top-left corner, click the menu icon and choose **System** > **Software Management**.

- At this point, Cisco DNA Center performs a connectivity check. If there is a connectivity issue, the**Software Management** window doesn't display a system update that's currently available. **Note**
- **Step 2** If the window indicates that a system update is available, click one of the following:
	- **a.** Click **Upgrade** to download the latest version and upgrade the system now.

Do the following in the **Upgrade Release** dialog box:

- **1.** The dialog box lists the available application packages. To install an application, check the check box next to the application.
- **2.** Click **Install**.
- **b.** Click **Download** to download now and schedule the upgrade for a later time.

Do the following in the **Schedule Upgrade** dialog box:

- **1.** Schedule the date and time of the upgrade.
- **2.** The dialog box lists the available applications. To install an application, check the check box next to the application.
- **3.** Click **Download**.
- Cisco DNA Center enters Maintenance mode during the upgrade, and remains unavailable while the system update takes place. After the update completes, log back in to Cisco DNA Center. **Note**

After the system upgrade is complete, a message at the top of the window indicates that your system is up to date.

- **Step 3** In the **Software Management** window, click **Activities** to view a list of changes made to the system. You can view the system upgrade or download details, the applications installed or uninstalled, and a timestamp of the activity.
- <span id="page-1-0"></span>**Step 4** Under the **Actions** column, click the ellipsis to view the tasks that occurred during the execution of the activity.

## **Download and Install the Latest System Version inAirGap Mode**

The system upgrade is completed by connecting to the internet and using the online update process. However, in some cases, the upgrade is maintained strictly within internal networks (that is, within an air-gapped environment). This upgrade may be necessary to support additional security or regulatory requirements.

With the air gap mode enabled, you can do the following: **Note**

- Communicate to only private IP subnets.
- You can add IP address ranges to pass through the air-gapped environment by using the API provided.
- Switch between the air gap mode and cloud mode.

### **Before you begin**

The Air Gap mode must be enabled on the cluster. For information about how to enable the air gap mode, see the Cisco DNA Center Air Gap [Deployment](https://www.cisco.com/c/en/us/support/cloud-systems-management/dna-center/series.html) Guide.

- **Step 1** From the top-left corner, click the menu icon and choose **System** > **Software Management**.
- **Step 2** Access the air gap directory on the restricted shell and copy the air gap tarball from the predetermined location using the following SCP command:

scp -P 2222 <airgap tar file> maglev@<cluster ip>:airgap/

If it is a three-node cluster, you can copy the file to any node.

- **Step 3** In the top-right corner of the **Software Management** window, click **Scan** to view the latest available software release.
- **Step 4** To download the files and schedule the upgrade for a later time, do the following:
	- a) Click **PreLoad**.
	- b) In the **Schedule Upgrade** dialog box, schedule the system upgrade and click **PreLoad**.

On the successful submission, a banner message at the top of the window displays the scheduled date and time of the system upgrade.

- c) Click the ellipsis at the end of the banner message to edit or delete the scheduled system upgrade. You can also choose to upgrade the schedule immediately.
- **Step 5** To download the latest version and upgrade the system immediately, do the following:

### a) Click **Upgrade**.

- b) In the dialog box, from the listed available package applications, check the check box next to application to install the application.
- c) Click **Install**.
- Cisco DNA Center enters maintenance mode during the upgrade and remains unavailable while the system update takes place. **Note**

After the system upgrade is complete, a message at the top of the window indicates that your system is up to date.

**Note**

• If the system can connect to the external cloud when the air gap mode is enabled, use the following command to verify the network policy:

sudo calicoctl get gnp allow-outbound-external -o yaml

• Use the following command to verify if ALM has network mode as air gap:

```
kc get po -n maglev-control-plane alm-agent-8469679dfb-nvkxk -o yaml | grep -A1
NETWORK_MODE
```
• Use the following command to get the scan status and logs:

kc get po -n maglev-control-plane | grep ef-airgap-seed

• Use the following command to get the preload status and logs:

kc get po -n maglev-control-plane | grep ef-airgap-scan

### <span id="page-3-0"></span>**Download and Install Application Updates**

Cisco DNA Center treats individual applications as separate from the core infrastructure. Specifically, individual packages for applications can be installed to run on Cisco DNA Center.

Packages for applications may take time to install and deploy. Therefore, install the packages during a maintenance period for your network.

#### **Before you begin**

Only a user with SUPER-ADMIN-ROLE permissions can perform this procedure.

**Step 1** From the top-left corner, click the menu icon and choose **System** > **Software Management**.

At this point, Cisco DNA Center performs a connectivity check. If there is a connectivity issue, the**Software Management** window doesn't display the application updates that are currently available. **Note**

- **Step 2** If any application updates are available, they are displayed at the bottom of the window. Do one of the following:
	- **a.** To install all the available application updates, click the **Select All** link.
	- **b.** To install individual application updates, check the appropriate check boxes.

You can also install the available applications while performing a system upgrade. For more information, see [Download](#page-0-1) and Install the Latest System [Version](#page-0-1) , on page 1.

**Step 3** Click **Install**.

**Note** During installation, dependencies are checked and installed automatically.

The window displays a progress bar for each application that's being updated.

- **Step 4** Click the **Currently Installed Applications** link and confirm that the applications you selected have been updated.
- **Step 5** In the **Software Management** window, click **Activities** to view a list of changes made to the system. You can view the system upgrade or download details, the applications installed or uninstalled, and a timestamp of the activity.

Ш

**Step 6** Under the **Actions** column, click the ellipsis to view the tasks that occurred during the execution of the activity.

# <span id="page-4-0"></span>**Uninstall an Application**

Cisco DNA Center treats individual applications as separate from the core infrastructure. Specifically, individual packages for applications can be uninstalled from Cisco DNA Center.

You can uninstall only packages for applications that are not system critical.

### **Before you begin**

Only a user with SUPER-ADMIN-ROLE permissions can perform this procedure.

**Step 1** From the top-left corner, click the menu icon and choose **System** > **Software Management**.

**Step 2** Click the **Currently Installed Applications** link to view all the applications that are installed on your Cisco DNA Center appliance.

**Step 3** Check the package you want to remove and click **Uninstall**.

**Note** You can uninstall multiple packages simultaneously.

Cisco DNA Center displays a message after the application has been removed.

 $\mathbf I$